# FLASH TECHNOLOGY 78

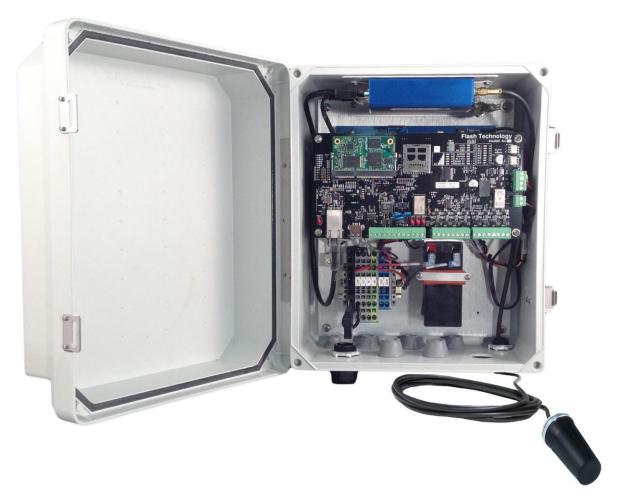

# FLASH TECHNOLOGY FTM 190-3

Monitoring System
Reference Manual
Part Number F7911903

SERIAL NUMBER

#### **Front Matter**

#### **Abstract**

This manual contains information and instructions for installing, operating and maintaining the FTM 190-3 Monitoring System.

## Copyright

Copyright © 2017, Flash Technology®, Franklin, TN, 37067, U.S.A.

All rights reserved. Reproduction or use of any portion of this manual is prohibited without express written permission from Flash Technology and/or its licenser.

## Trademark Acknowledgements

Flash Technology® is a registered trademark name.

All trademarks and product names mentioned are properties of their respective companies, and are recognized and acknowledged as such by Flash Technology.

#### Disclaimer

While every effort has been made to ensure that the information in this manual is complete, accurate and up-to-date, Flash Technology assumes no liability for damages resulting from any errors or omissions in this manual, or from the use of the information contained herein. Flash Technology reserves the right to revise this manual without obligation to notify any person or organization of the revision.

In no event will Flash Technology be liable for direct, indirect, special, incidental, or consequential damages arising out of the use of or the inability to use this manual.

# Warranty

Flash Technology warrants all components, under normal operating conditions, for 1 year.

# **Personnel Hazard Warning**

# Dangerous Voltages

Dangerous line voltages reside in certain locations in this equipment. Flash Technology has incorporated every practical safety precaution, exercise extreme caution at all times when you expose circuits and components, and when you operate, maintain, or service this equipment.

# **Avoid Touching Live Circuits**

Avoid touching any component or any part of the circuitry while the equipment is operating. Do not change components or make adjustments inside the equipment with power on.

# **Disconnecting Power**

When removing power from the equipment, ensure that the red wire to the battery is disconnected first. Reconnect battery after work is completed.

# **Table of Contents**

| Front Matter                           |      | i |
|----------------------------------------|------|---|
| Abstract                               |      | i |
| Copyright                              |      | i |
| Trademark Acknowledgements             |      | i |
| Disclaimer                             |      |   |
| Warranty                               |      | i |
| Personnel Hazard Warning               |      | i |
| Dangerous Voltages                     |      |   |
| Avoid Touching Live Circuits           |      |   |
| Disconnecting Power                    |      | i |
| Table of Contents                      | i    | i |
| List of Figures                        | ii   | i |
| List of Tables                         | ii   | i |
| Section 1 – Introduction               |      | 1 |
| Introduction                           |      |   |
| Description                            |      |   |
| Specifications                         |      |   |
| Section 2 – Mounting and Installation  |      |   |
| Unpacking                              |      |   |
| Wireless Modem Service Verification    |      |   |
| Finding the Best Installation Location | 2    | 2 |
| Installation                           |      |   |
| Recommended Tools                      |      |   |
| FTM 190-3 Access                       |      |   |
| Mounting                               |      |   |
| AC Power Wiring                        |      |   |
| Dry Contact Input Wiring               |      |   |
| RS-485 Wiring                          |      |   |
| Antenna Mounting Bracket               |      |   |
| Grounding                              |      |   |
| Status Indicator LED's                 |      |   |
| Section 3 – Activation                 |      |   |
| Monitoring                             | . 13 | 3 |
| Section 4 – Web Interface              | . 14 | 1 |
| Web Interface                          |      |   |
| Initial Setup                          |      |   |
| Configuration Menu                     |      |   |
| Device                                 |      |   |
| Monitoring                             |      |   |
| Network                                |      |   |
| Cellular Modem                         |      |   |
| SNMP Labels                            |      |   |
| SNMP Settings                          |      |   |
| Login Settings                         |      |   |

| System Settings                                             | 21 |
|-------------------------------------------------------------|----|
| 36xx Web Interface                                          | 22 |
| PC Web Interface                                            | 25 |
| 371 Web Interface                                           | 26 |
| Section 5 – Troubleshooting                                 | 29 |
| Section 6 – Recommended Spare & Replaceable Parts           |    |
| Customer Service                                            |    |
| Ordering Parts                                              | 31 |
| Appendix A: FTM 190-3 (v1.5) SNMP V2c INFORM TRAPs          | 34 |
| RMA Policy                                                  |    |
| List of Figures                                             |    |
| Figure 2-1 – FTM 190-3 Internal Wiring                      | 3  |
| Figure 2-2 – Enclosure Mounting Footprint                   |    |
| Figure 2-3 – Dry Contact Input Label                        |    |
| Figure 2-4 – Antenna Mounting Options                       |    |
| Figure 2-5 – PCB 1 Layout and External Wiring               | 9  |
| Figure 2-6 – RS-485 Installation with FTS 36XX              |    |
| Figure 2-7 – RS-485 Installation with FTB 3XX (29038XX PCB) | 11 |
| Figure 2-8 – RS-485 Installation with FTS 371               |    |
| Figure 6-1 – Component Locations                            | 32 |
| List of Tables                                              |    |
| Table 2-1 – PCB 1 LED's                                     |    |
| Table 5-1 – Troubleshooting – Power                         |    |
| Table 5-2 – Troubleshooting – Cellular Connection           |    |
| Table 6-1 – Major Replaceable Parts                         |    |
| Table 6-2 – Optional Items                                  |    |
| Table A-1 – FTM 190-3 Critical INFORMs                      |    |
| Table A-2 – FTM 190-3 Warning INFORMs                       |    |
| Table A-3 – FTM 190-3 Informational INFORMs                 |    |
| Table A-4 – 36xx Critical INFORMs                           |    |
| Table A-5 – 36xx Warning INFORMs                            |    |
| Table A-6 – 36xx Informational INFORMs                      |    |
| Table A-7 – FTS 371 Critical INFORMs                        |    |
| Table A-8 – FTS 371 Informational INFORMs                   | 38 |

## Section 1 - Introduction

#### Introduction

The FTM 190-3 Monitoring Unit provides Cellular Eagle 2.0 remote monitoring of Flash Technology FTB 3XX medium intensity strobe systems (29038XX PCB required), FTS-371 smart systems and all FLC series controllers via RS 485. The FTM 190-3 can also monitor up to eight dry contact inputs. The unit is equipped with an internal battery back-up which allows continued operation and alarm reporting during power failures.

Dry contacts are typically alarm relays provided by equipment for external monitoring of alarm conditions. Each input of the FTM 190-3 can be configured by Flash Technology's NOC (National Operations Center) to alarm on either open or closed status. Alarm on open is preferred for fail safe monitoring.

All Cellular Eagle alarm and communication monitoring is handled by the NOC.

The FTM 190-3 can additionally perform monitoring using an SNMP protocol.

**Note:** If the FTM 190-3 is equipped with a wireless modem, power-up the system onsite to ensure wireless service is available before permanently installing or wiring the system. Refer to Section 2 for detailed instructions.

## Description

The internal wiring of the unit is shown in Figure 2-1. A component location diagram is shown in Figure 6-1. The dry contact inputs are located on J6 and J7 of PCB 1 (PN 2410000) as shown in Figure 2-5.

## **Specifications**

Physical

Dimensions H x W x D (millimeters) 13.51" x 11.32" x 7.11" (343.15 x 287.5 x 180.6)

Weight (kilograms) 10 lbs. (4.5)

Electrical

AC Voltage 120 VAC, 60 Hz

Power 10 VA Battery Operation 2+ hrs

# Section 2 - Mounting and Installation

## Unpacking

Inspect shipping cartons for signs of damage before opening them. Check package contents against the packing list and inspect each item for visible damage. Report damage claims promptly to the freight handler.

## Wireless Modem Service Verification

If the FTM 190-3 is equipped with a wireless modem, service at the location where the unit will be installed must be verified before it is installed. The following steps will verify that service is available.

Figure 2-1 shows an internal wiring diagram of the unit with the input power connections on TB1. Temporarily apply 120 VAC to the unit at TB1 terminals "L1", "N", and  $\stackrel{\perp}{=}$ . The LEDs located on PCB1 will illuminate during the initialization process. Up to two minutes may be required for signal strength indication to occur on PCB1. The Signal Strength Indicator LEDs labeled "SSI" (see Figure 2-5) will light up to indicate the strength of the available signal. After a wireless signal is found, the unit will attempt to connect to the NOC. While

communication is underway, the "ACTIVE" LED will blink and the "STATUS" LED will be off. When communication is successfully completed, the "ACTIVE" LED will be off and the "STATUS" LED will be on to indicate all information has been that communicated successfully.

**Note:** LED indicators on the modem provide further details on cellular connection. See Figure 2-1 "Modem LED's" table for a description of each LED.

# Finding the Best Installation Location

Move the external antenna to various locations to determine the maximum signal strength available at the site, as indicated by the number of Signal Strength Indicator LEDs labeled "SSI" on PCB1 which are lit. The SSI LED's will indicate the Signal Strength approximately 35 seconds after the antenna is moved. This will help determine the location where the FTM 190-3 should be mounted.

Upon successful completion of these steps, shut off power to the unit and proceed with installation.

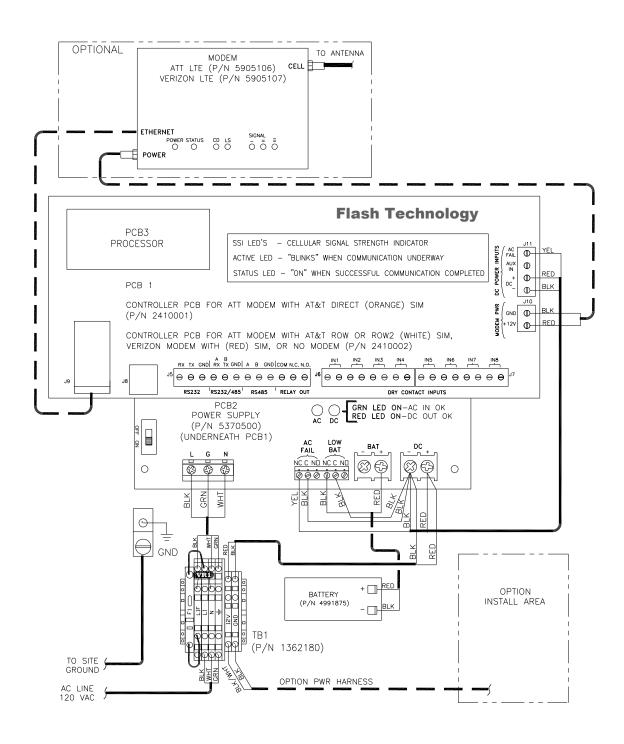

Figure 2-1 – FTM 190-3 Internal Wiring

#### Installation

#### WARNING!

Read the warning on Page i now. Disconnect primary power before opening enclosures.

#### **Recommended Tools**

Flash Technology recommends the following tools for installation and maintenance:

- Tools for securing mounting hardware
- 1/8" non-flared flat blade screw driver
- #2 Phillips® head screwdriver
- Long-nose pliers
- Wire Strippers
- Digital volt-ohm meter
- Level
- Cable Ties
- Camera (for documentation)

#### FTM 190-3 Access

The cover is hinged and secured with latches. Release the latches and swing the cover open for internal access.

### Mounting

The FTM 190-3 enclosure mounting outline and dimensions are shown in Figure 2-2. Ensure that adequate space exists around the equipment for access during installation, maintenance and servicing. Mounting hardware is not provided unless it is ordered as part of an installation kit.

# **AC Power Wiring**

The AC line connections are made at "L1", "N", and  $\stackrel{\perp}{=}$  located on TB1 in the

lower left of the unit. Also located on TB1 is a Metal Oxide Varistor (VR1) and a fuse (F1). The incorporation of VR1 and F1 on TB1 provides increased protection against AC power transients. The F1 fuse holder also acts as a power disconnect to the unit. Grasp the fuse holder at the top and pull down to disconnect power. Connect 120 VAC power to terminal block TB1 (L1, N,  $\frac{\bot}{=}$ ) as shown in Figure 2-1.

**Note:** Leave power turned off until you are ready for activation (see Section 3).

The terminal block uses spring-cage contacts to provide rugged, trouble-free connections which are vibration-proof and gas-tight, thus providing long-term stability. The conductor contact force is determined by the spring tension and so is independent of the user tightening torque as with screw type terminals.

To install a wire, follow these steps:

- 1. Strip the insulation, exposing 0.4 inch (10 mm) or more of conductor.
- 2. Insert a standard 1/8" width screwdriver into the rectangular slot and push. This causes the spring clip to open.
- 3. Insert the conductor fully into the round terminal compartment and then remove the screwdriver. The conductor automatically makes contact.
- 4. Check that contact is made to conductor metal and not insulation.

## FRONT VIEW SIDE VIEW

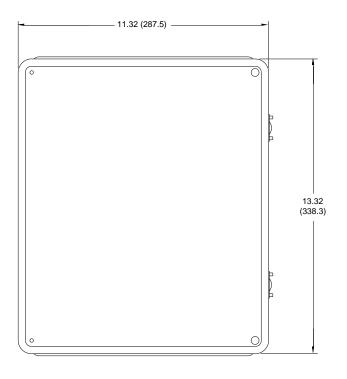

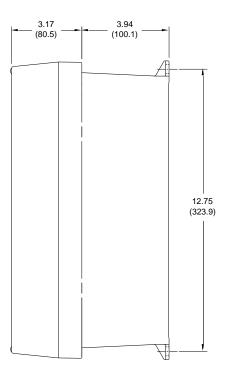

### **BOTTOM VIEW**

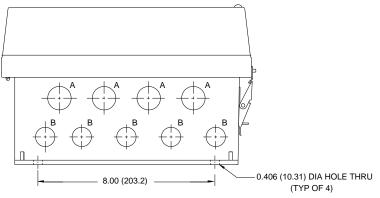

|                        | HOLE CHART |                            |  |
|------------------------|------------|----------------------------|--|
| LETTER QTY DESCRIPTION |            | DESCRIPTION                |  |
| Α                      | 4          | 1.06 (26.92) DIA THRU HOLE |  |
| В                      | 5          | 0.88 (22.35) DIA THRU HOLE |  |

Figure 2-2 – Enclosure Mounting Footprint

## **Dry Contact Input Wiring**

Connect the equipment to be monitored via dry contact inputs as shown in Figure 2-5. A label has been provided on the inside cover of the unit to record each input, up to eight (8), that is connected. Figure 2-3 depicts the dry contact input label.

**Note:** Each input can be configured by Flash Technology's National Operations Center (NOC) to alarm on either open or closed status. **Alarm on open is preferred for fail safe monitoring.** 

## **RS-485 Wiring**

Connect the Flash Technology FLC Controller or FTB 3XX medium intensity strobe system (29038XX PCB required) to be monitored via RS-485 as shown in Figures 2-6 and 2-7. Figure 2-5 shows the layout of PCB1 located in the FTM 190-3.

## **Antenna Mounting Bracket**

The Flash Technology Antenna Universal Mounting Bracket Kit (PN 1905355) is supplied with units equipped with a wireless modem. As seen in Figure 2-4, it accommodates the body mount style antenna and provides multiple mounting options (wall, Uni-strut, or pole) permitting antenna installation in the optimum location for best signal strength and reliable communication.

**Important:** The antenna bracket must be grounded with a minimum AWG 14

Ground wire to the site Grounding System. Observe proper Grounding procedures. The FTM 190-3 is shipped with the antenna preinstalled and the antenna cable's SMA connector torqued to specification onto the modem antenna connector for optimal performance. **Do** 

not remove or disconnect unless replacing

the modem or antenna.

To install the bulkhead mount style antenna, loosen the antenna mounting nut and washer and slide the antenna mount through the bracket's center hole slot. Tighten the hardware.

Important! For best communication performance and to minimize potential for surge damage to the modem radio module, it is very important that the supplied antenna mounting bracket be used for mounting the antenna and that the bracket be grounded with a minimum 14 AWG Ground wire connected to the site Grounding System. Also, if any excess antenna cable is coiled up, the coil diameter must not be less than 18 inches.

## Grounding

To provide increased immunity from lightning damage to the FTM 190-3, it is essential that the Ground Lug located in the lower left corner of the baseplate (Figure 2-1) be properly connected by a No. 2 AWG conductor to the site Grounding System. Observe proper grounding procedures.

|   | <br>CONTACT | INPUTS<br>ALARM (CIRCLE ONE) |
|---|-------------|------------------------------|
| 1 |             | OPEN / CLOSED                |
| 2 |             | OPEN / CLOSED                |
| 3 |             | OPEN / CLOSED                |
| 4 |             | OPEN / CLOSED                |
| 5 |             | OPEN / CLOSED                |
| 6 |             | OPEN / CLOSED                |
| 7 |             | OPEN / CLOSED                |
| 8 |             | OPEN / CLOSED                |

Figure 2-3 – Dry Contact Input Label

# Horizontal Uni-strut Mount Vertical Pole or H-frame post Wall Mount Use spring-nuts to mount to Mount Use screws to mount to the Uni-strut. Use 3" U-bolt (*included*) to inside or outside wall of a (Spring-nuts are not included mount to pole or H-frame post. shelter. The bracket permits use of (Screws are not included in in the kit.) larger U-bolts, up to 5". the kit.)

Figure 2-4 – Antenna Mounting Options

## Status Indicator LED's

Table 2-1 describes the LED's that are present on PCB 1. The location of each LED is shown in Figure 2-5.

Table 2-1 - PCB 1 LED's

| LED#      | Label       | Description                                                                                                    |
|-----------|-------------|----------------------------------------------------------------------------------------------------|
| I1        | +3.3V       | 3.3V DC supply is being generated by PCB 1.                                                                                                    |
| 12        | +5.0V       | 5.0V DC supply is being generated by PCB 1.                                                                                                    |
| 13        | AC PWR      | AC input power is present.                                                                                                    |
| 14        | ACTIVE      | Blinks to indicate cellular communication is underway.                                                                                                    |
| 15        | STATUS      | On to indicate all information has been communicated successfully.                                                                                                    |
| 16        | RLY CTL     | The control relay output is energized.                                                                                                    |
| 17        | RS 485 TX   | Data is being transmitted to the connected Flash Technology equipment (FLC Controller or 29038XX PCB).                                                                                                    |
| 18        | RS 485 RX   | Data is being received from the connected Flash Technology equipment (FLC Controller or 29038XX PCB).                                                                                                    |
| 19 – 113  | SSI         | Signal Strength Indicator. Upon boot up, these LEDs will show an upward blinking sequence to indicate the unit is beginning normal operation. During firmware upgrade these LEDs will show a downward blinking pattern. During normal operation, the current signal strength is represented by the total number of LEDs lit (I13 – I9). |
| l14 – l21 | IN 1 – IN 8 | Dry contact input # (1 – 8) is closed or shorted.                                                                                                    |

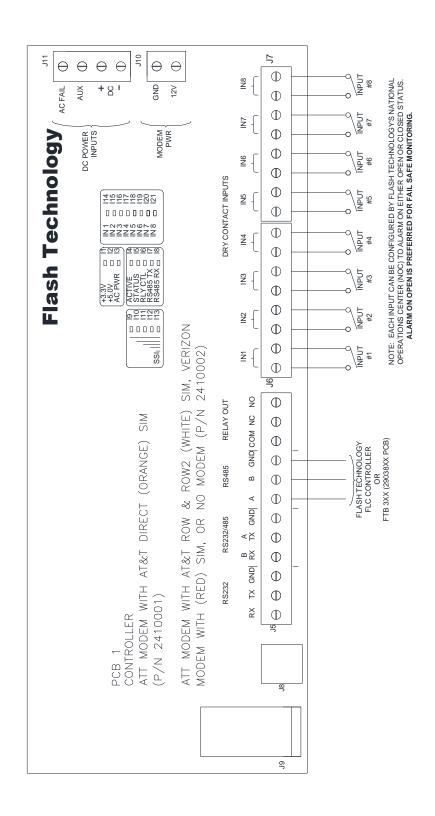

Figure 2-5 - PCB 1 Layout and External Wiring

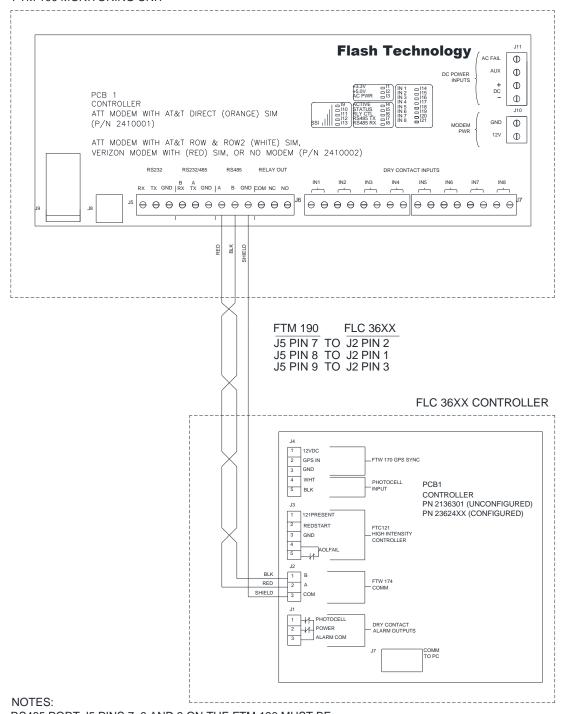

RS485 PORT J5 PINS 7, 8 AND 9 ON THE FTM 190 MUST BE CONNECTED TO J2 PINS 1, 2 AND 3 ON THE 36XX CONTROLLER.

Figure 2-6 – RS-485 Installation with FTS 36XX

10

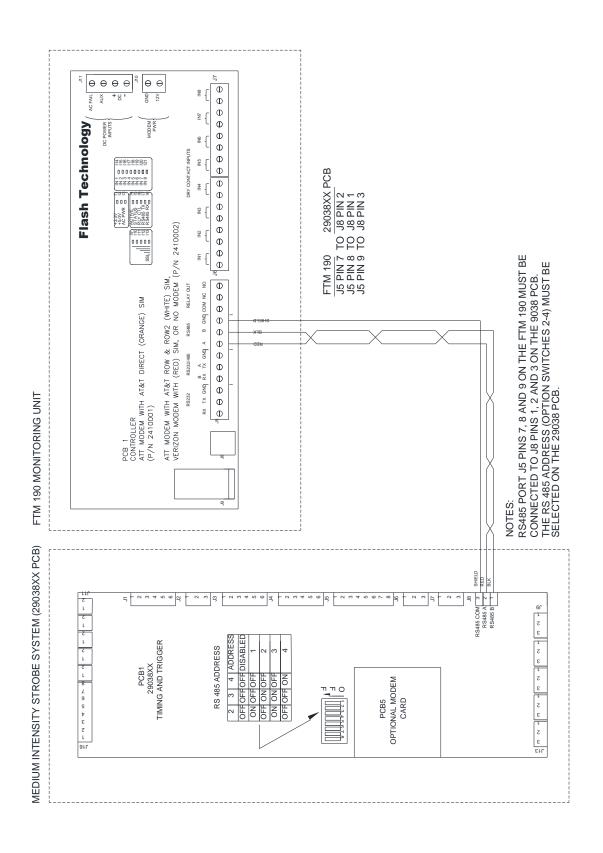

Figure 2-7 – RS-485 Installation with FTB 3XX (29038XX PCB)

11

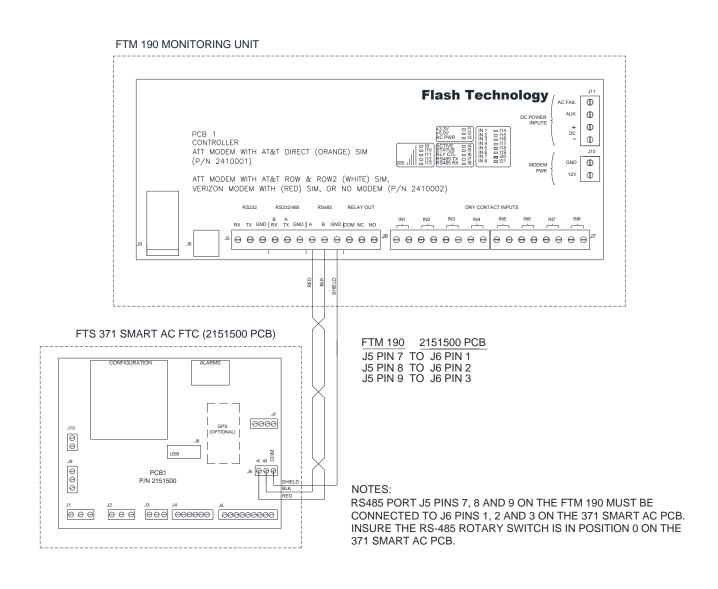

Figure 2-8 - RS-485 Installation with FTS 371

## Section 3 – Activation

## **Monitoring**

Once installation is completed, follow the procedure below to activate service and begin monitoring:

1. Please be prepared to provide the following information:

The wireless number for this unit. The label is located on the inside front cover.

Your name, contact number and company.

If monitoring an FCC registered tower site, the site number and FCC number.

Descriptions of the items being monitored by each input.

2. Re-apply power to the equipment and observe the "SSI", "Active" and "Status" LED's.

**Note:** Refer to Figure 2-5 for LED locations and Table 2-1 to LED descriptions.

- 3. When power up initialization is complete, the SSI LED's will blink one at a time in an upward pattern followed by all the SSI LED's blinking once together. This indicates normal firmware operation is starting.
- 4. Up to two minutes may be required after power-up for signal strength indication to occur on PCB1. The Signal Strength Indicator LEDs

labeled "SSI" on PCB1 will light up to indicate the strength of the available signal. While communication is underway, the "Active" LED will blink and the "Status" LED will be off. When communication is successfully completed, the "ACTIVE" LED will be off and the "STATUS" LED will be on to indicate that all information has been communicated successfully.

- 5. Secure the external antenna on the Antenna Mounting Bracket in a location which provides maximum signal strength as indicated by the number of "SSI" LEDs lit (I13 I9).
- 6. Connect the red wire to + (Positive) and the black wire to (Negative) on the battery as shown in Figure 2-1.
- 7. Call 1-800-821-5825 to initiate monitoring while on-site. The NOC technician will request several tests to be performed to verify correct installation and operation of the system.

**Note:** Once the unit is powered and communication is established, it will automatically send a message to the NOC to initiate service and billing will begin.

## Section 4 – Web Interface

#### Web Interface

The FTM 190-3's Web Interface provides a convenient way to program the system and temporarily control mode without physically accessing the unit. The ability to perform Lighting Inspections remotely on select Flash Technology lighting equipment connected via the RS 485 interface is also provided. Additional useful information such as event history, cumulative runtime and the FTM 190-3 product manual (current at firmware release) can be viewed via the web interface.

## Initial Setup

The following items are required for initial access and setup of the system:

- Laptop computer
- Ethernet crossover cable
- 1. Set the computer's IP address to 192.168.1.15
- 2. Connect the crossover cable between the laptop's Ethernet port and the Ethernet port (J9) located on the FTM 190-3.
- 3. Open a web browser on the laptop and enter the following address on the browser's address line: http://192.168.1.11
- 4. The web browser will display a screen similar to the one shown to the right.
- 5. Locate and select the FTM 190-3's Configuration Menu located at the bottom of the window.

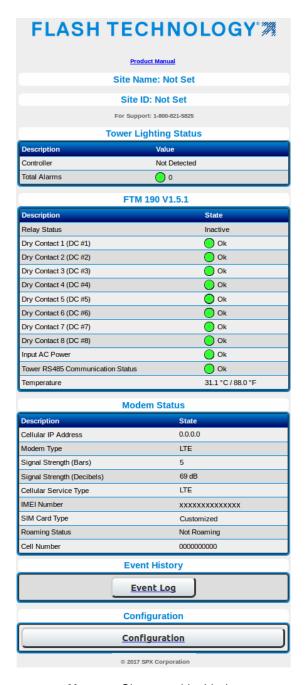

**Note:** Shown with Verizon modem installed. AT&T Modem Status similar.

# Configuration Menu

The Configuration menu provides access to all of the FTM 190-3's programmable settings. The menu is divided into the following four subsections: Device, Monitoring, Network and SNMP Labels. Each menu section is discussed in the following subheadings.

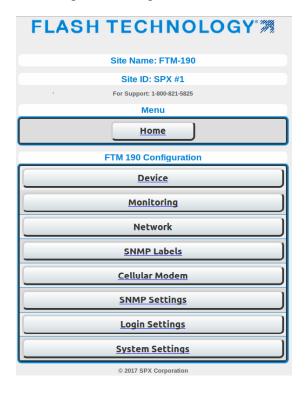

#### **Device**

The Device Configuration menu, shown to the right, provides access to configure the dry contact inputs and the relay output. It also allows RS 485 communication and input power monitoring to be enabled or disabled. The following subheadings provide detailed information regarding configuration of each option in the Device Configuration Menu.

**Note:** Once configuration is completed, any changes must be saved by pressing the "Commit Settings" button.

| FTM 190 Device Configuration             |               |                       |  |  |
|------------------------------------------|---------------|-----------------------|--|--|
| Description                              | Current State | Set State             |  |  |
| Relay Status                             | Inactive      | OActive<br>● Inactive |  |  |
| Dry Contact 1(DC #1) Configuration       | NO            | ●NO<br>○NC            |  |  |
| Dry Contact 2(DC #2) Configuration       | NO            | ●NO<br>○NC            |  |  |
| Dry Contact 3(DC #3) Configuration       | NO            | ●NO<br>○NC            |  |  |
| Dry Contact 4(DC #4) Configuration       | NC            | ONO<br>●NC            |  |  |
| Dry Contact 5(DC #5) Configuration       | NO            | ●NO<br>○NC            |  |  |
| Dry Contact 6(DC #6) Configuration       | NO            | ●NO<br>○NC            |  |  |
| Dry Contact 7(DC #7) Configuration       | NC            | ONO<br>●NC            |  |  |
| Dry Contact 8(DC #8) Configuration       | NO            | ⊚NO<br>○NC            |  |  |
| Tower RS485                              | Enabled       |                       |  |  |
| Input AC Power                           | Enabled       |                       |  |  |
| Dry Contact 1(DC #1)                     | Enabled       |                       |  |  |
| Dry Contact 2(DC #2)                     | Enabled       |                       |  |  |
| Dry Contact 3(DC #3)                     | Enabled       |                       |  |  |
| Dry Contact 4(DC #4)                     | Enabled       |                       |  |  |
| Dry Contact 5(DC #5)                     | Enabled       |                       |  |  |
| Dry Contact 6(DC #6)                     | Enabled       |                       |  |  |
| Dry Contact 7(DC #7)                     | Enabled       |                       |  |  |
| Dry Contact 8(DC #8)                     | Enabled       |                       |  |  |
| Dry Contact 1(DC #1) Noise Filter        | Disabled      |                       |  |  |
| Dry Contact 2(DC #2) Noise Filter        | Disabled      |                       |  |  |
| Dry Contact 3(DC #3) Noise Filter        | Disabled      |                       |  |  |
| Dry Contact 4(DC #4) Noise Filter        | Enabled       |                       |  |  |
| Dry Contact 5(DC #5) Noise Filter        | Disabled      |                       |  |  |
| Dry Contact 6(DC #6) Noise Filter        | Disabled      |                       |  |  |
| Dry Contact 7(DC #7) Noise Filter        | Enabled       |                       |  |  |
| Dry Contact 8(DC #8) Noise Filter        | Disabled      |                       |  |  |
| Temporary Disarm Drycontact Noise Filter | No            |                       |  |  |
| Commit Settings                          | Cancel        | Home                  |  |  |

## **Relay Status**

The FTM 190-3 provides one relay output for control of an external device. The state of the relay output is controlled by the configuration menu.

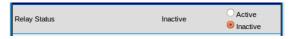

**Note:** Relay contacts rated at 5A 250V AC. The connected load must not exceed this limit.

## **Dry Contact Input Configuration**

The dry contact configuration menu is divided into three sections. The first section allows the alarm state of the contact to be selected.

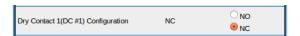

**Note:** To ensure proper alarm monitoring, Flash Technology recommends monitoring contacts that are open in an alarm condition (NC).

The second section allows each dry contact input to be enabled or disabled.

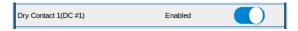

The third section allows an optional noise filter to be applied to the contact monitoring firmware to prevent chattering alarms. A time delay is added to the restore logic to prevent alarms from toggling too frequently on sensitive inputs.

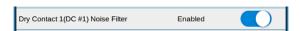

**Note:** Noise filtering only works with dry contacts configured as "NC".

The noise filters can be temporarily disabled when conducting lighting inspections or repairs.

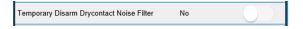

## **RS 485 Alarm Configuration**

If connected, RS 485 communication is automatically detected and configured. The RS 485 communication alarm is not automatically enabled. Enable the alarm if a device utilizing RS 485 communications is connected at J5 terminals 7-9. Typically, the RS 485 alarm is disabled if dry contact only monitoring is utilized.

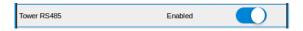

**Note:** Currently, only Flash Technology FTB 3XX Medium Intensity Strobes (29038xx PCB), FTS 36XX systems and FTS 371 Smart systems may be connected via RS 485. See "Tower Menu" for additional information.

## **Input Power Alarm Configuration**

The Input AC Power alarm monitors the AC power input to the FTM 190-3. Enable the alarm if notification of AC power failure is desired.

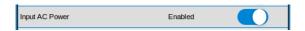

#### **Commit Settings**

Once programming is complete, any changes must be saved by pressing the "Commit Settings" button. Press "Cancel" to discard changes. Press the "Home" button to return to the main menu.

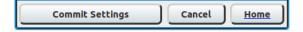

## **Monitoring**

The Monitoring Configuration menu, shown to the right, provides access to configure the Primary and Alternate monitoring methods. Configuration for each method is discussed in the following subheadings.

### **Primary Monitoring Configuration**

The Primary Monitoring Configuration menu provides setup of Eagle monitoring by Cellular or Ethernet connection. The Monitoring Method should be set to "Disable" if the system is not monitored by Flash Technology.

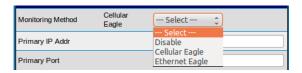

The "Automatic Update Interval" is selectable from 1 to 24 hours. Use the drop down menu to select the desired interval. Press the "Commit Settings" button to apply changes.

**Note:** The default Monitoring Method is "Cellular Eagle" when the FTM 190-3 is supplied with a cellular modem.

## **Alternate Monitoring Configuration**

The Alternate Monitoring Configuration menu provides setup of SNMP monitoring by Ethernet connection. The default for the Alternate Monitoring Method is Disabled.

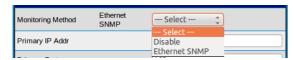

The "Automatic Update Interval" is selectable from 1 to 24 hours. Use the drop down menu to select the desired interval. Press the "Commit Settings" button to apply changes.

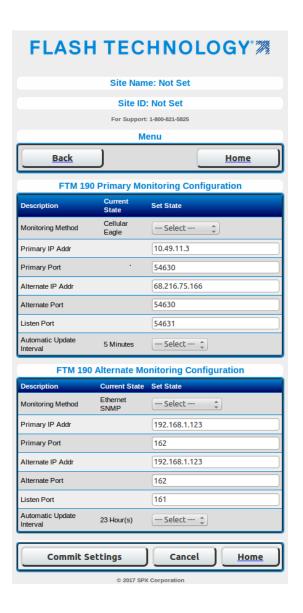

#### **Network**

#### **Local Network Configuration**

The Local Network Configuration menu allows the FTM 190-3's IP address to be set as Static or Dynamic. Configure as required for user's network.

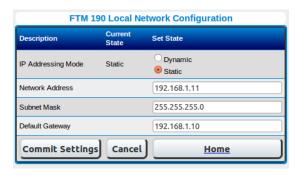

#### Cellular Modem

The Cellular Modem menu allows selection of the SIM card as AT&T Direct, AT&T ROW, AT&T ROW2 or Customized. The Customized selection should only be used for those customers who know their APN value and are connecting to a third party NOC. If using a Verizon modem and connecting to Flash Technology's NOC, this setting can be ignored.

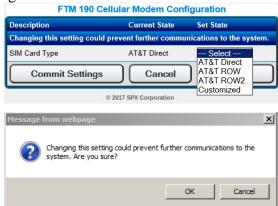

Important! Changing SIM Card Type could interrupt wireless communication with the FTM 190-3. The SIM Card Type should not be changed remotely.

#### **SNMP Labels**

The SNMP Configuration menu provides an alternative method to configure labels for SNMP traps associated with the FTM 190-3.

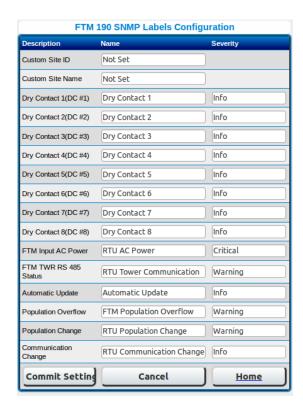

**Note:** The screenshot shown above is divided into three sections. Any changes to the labels for Customer Site ID – Dry Contact 8 will be shown on the Web Interface. Any changes to the labels for FTM Input AC Power – Communication Change will be shown on the SNMP Trap only. The label change will not be reflected on the Web Interface. The severity column is shown on the SNMP Trap only.

## **SNMP Settings**

This menu allows for configuration of various settings related to SNMP. In the System Settings menu, the option to choose SNMP version V2C or V3 exists. The settings available on this page will vary based on that selection.

#### **Access List Status**

When enabled, the system will enforce the configured SNMP access control list. This setting is disabled by default.

## **Authentication Traps**

When enabled, a trap will be sent for every unauthorized access attempt. This setting is disabled by default.

## **Communities (V2C only)**

Up to four access communities may be configured. For each community a name, IP address and access type may be configured. The access type options are "Disabled", "Read-Only" and "Read-Write".

## Users (V3 only)

Up to four users may be configured. Each user will have the following settings:

#### User Name

Maximum 20 characters, no spaces

## User Security Level

Security level adopted for access.

- Noauthnopriv (No authentication and encryption. Not recommended.)
- Authnopriv (authentication but no encryption)
- Authpriv (authentication and encryption)

#### User Access Level

The options are "Disabled", "Read-Only" and "Read-Write".

#### User Authentication Key

Passcode for authentication. Valid range is 8-20 characters and may not contain blank spaces or the following special characters: < > " ' \ / (mandatory if Auth is selected as part of security level)

## User Privacy Key

Passcode for encryption. Valid range is 8 – 20 characters. Mandatory if Authpriv security level is selected.

## **Trap Destination Configuration**

This section allows for setting up to four trap destination endpoints. The first two endpoints are the same as those configured from the Monitoring Configuration section. Endpoints three and four may only be viewed and configured from the SNMP Settings page.

Each endpoint requires an IP address and port. For V3 only, a User Name will associate a SNMP V3 user to this particular trap destination. More than one user can be associated to same destination

By default a trap requires a confirmation of receipt before the system stops trying to send it. The settings related to this may also be configured in this section. The default is to send a trap up to 72 times every 20 minutes (24 hours total duration) until an acknowledgement has been received. To disable trap retries, simply change the retry count to 0.

For SNMP V2C only, the trap community string may also be modified. The default value is "public".

## **System Information**

This section allows for configuring the System Name, System Location and System Contact fields.

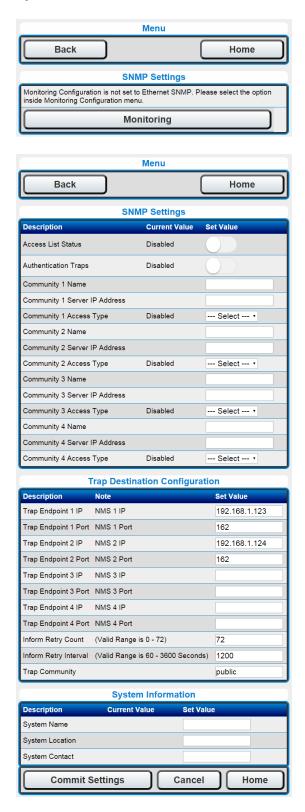

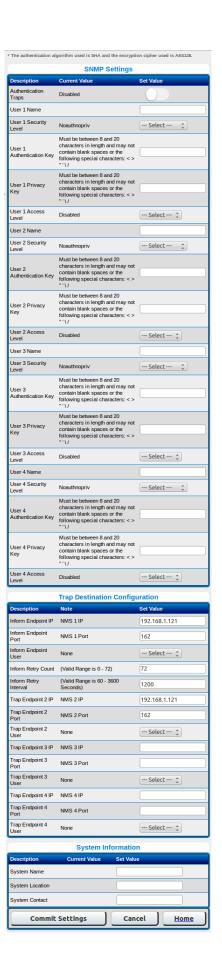

## **Login Settings**

The login settings page contains two main functions.

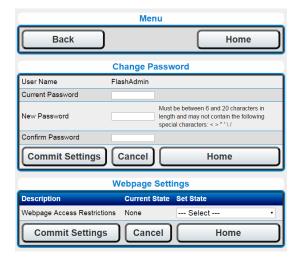

#### **Change Password**

The first is the ability to change the password used to login to the configuration pages.

The user name is always "FlashAdmin" and the default password is "FlashAdmin". The password may be changed to any other password of 6 to 20 characters in length (with the exception of a few special characters).

## Webpage Settings

Be default the ability to initiate and cancel a lighting inspection, as well as the ability to initiate or cancel a mode override operation from the main page is allowed without the need to login to the web interface.

To control access to the web page, change the "Webpage Access Restrictions" to "None", "Configuration Pages Only", or "All".

## **System Settings**

The FTM 190-3 is capable of accepting firmware upgrade packages via an FTP transfer, but FTP may be disabled from the "System Settings" page.

SSH access may also be disabled on this page. As well as restricting access to these web pages to HTTPS only.

This page also allows the SNMP version to be selected.

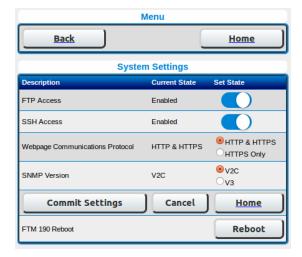

#### Reboot

Pressing the "Reboot' button initiates an automatic sequence that powers the FTM 190-3 off and then on again.

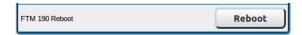

#### 36xx Web Interface

#### (36XX Lighting Controller)

When connected via RS 485, the FTM 190-3's Web Interface provides access to program, test and monitor virtually all functions of the connected FTS 36XX system. An example of the Home Menu with the lighting system connected is shown to the right.

## **Tower Lighting Status**

The Tower Lighting Status menu, shown to the right, provides an overview of the current status and configuration of the FTS 36XX system. This menu is informational only.

## **Lighting Inspection Menu**

Two options are available via the Web Interface to perform Lighting Inspections (LI): Auto Fast LI and Manual Staged LI. A brief description of each LI type is provided on-screen beside the selection. The Results page button displays LI progress and previous LI results.

#### **Auto Fast LI**

Once initiated, the Auto Fast LI requires no additional input from the user. The results are displayed automatically upon completion of the Lighting Inspection.

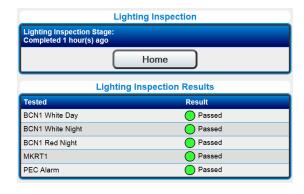

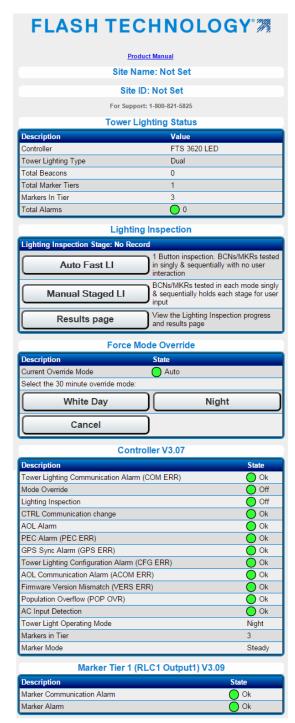

**Note:** FTM 190-3 Dry Contact inputs not shown.

#### Manual Staged LI

The Manual LI tests each lighting component individually in sequence. The restore stage for each component is held awaiting user input before advancing to test the next component. In this mode, the user must press "Cont." (Continue) before the system will restore the alarm and advance to the next test. The results are displayed once all tests are completed.

**Note:** The 36xx LED display will show this LI mode as "Manual LI".

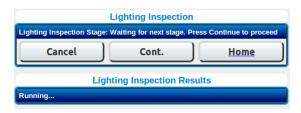

#### **Mode Override**

The Force Mode Override Menu, located below the Lighting Inspection menu allows manual selection of the system's mode. System control will return to automatic after 30 minutes.

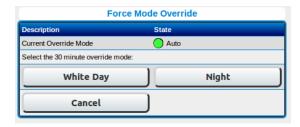

#### FTS 36XX Configuration

The FTS 36XX Configuration Menu is divided into two sections: Tower Lighting and SNMP Labels.

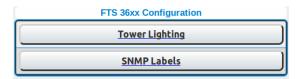

#### **Tower Lighting (Configuration)**

The Tower Lighting menu allows programming of system type, number of beacons and marker tiers. A drop down menu is provided for each option. Marker mode (flashing or steady) is selected by clicking on the desired setting.

Important! The Tower Configuration must be programmed to match the FAA designated lighting system type for the structure.

The Tower Configuration menu also allows the photocell alarm (PEC Defeat) to be enabled or disabled. When enabled, the system's 19 hour mode timer is prevented from generating a photocell alarm. This feature is particularly useful in areas that are prone to periods of light or darkness that would exceed the 19 hour mode timer. Press the "Commit Settings" button to apply changes.

**Note:** The photocell alarm is intended to provide notification of a possible failure in the system. The disarm feature should only be activated if the system is installed in a location prone to conditions previously described. Verify that the photocell is installed and functioning correctly before enabling this option.

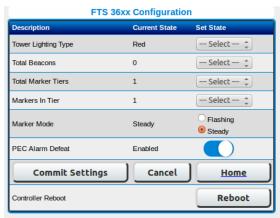

#### **SNMP Labels (Configuration)**

The SNMP Labels Configuration menu allows an alternative method to configure the labels for SNMP traps associated with the FTS 36XX.

**Note:** Any changes to the FTS 36XX labels will be shown on the SNMP Trap only. The label change will not be reflected on the Web Interface.

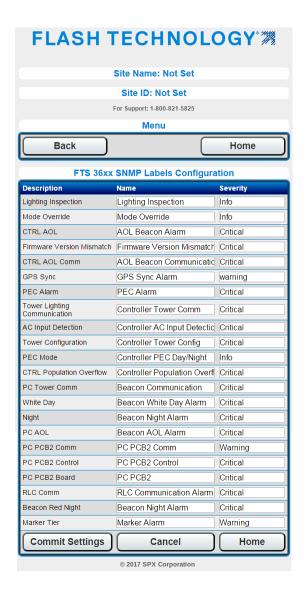

#### PC Web Interface

#### (Medium Intensity Strobe 29038XX PCB)

When connected via RS 485, the FTM 190-3's Web Interface, shown to the right, provides access to review the configuration and current status of the Flash Technology Medium Intensity Strobe system (29038XX PCB).

#### **Mode Override**

The Force Mode Override Menu allows manual selection of the system's mode. System control will return to automatic after 30 minutes.

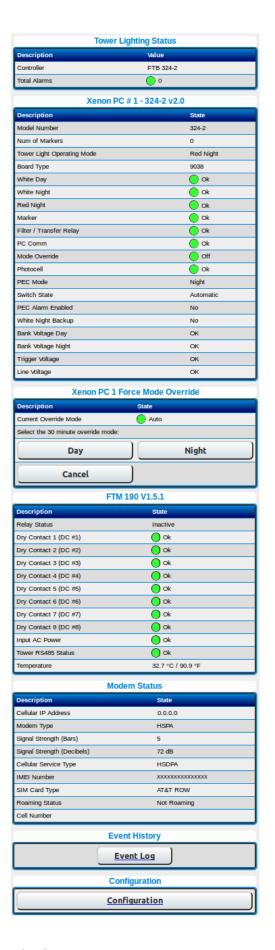

#### 371 Web Interface

#### (FTS 371 Smart Red Light Controller)

When connected via RS 485, the FTM 190-3's Web Interface provides access to program, test and monitor virtually all functions of the connected Flash Technology FTS371 Smart system (29038XX PCB). An example of the Home Menu with the lighting system connected is shown to the right.

#### **Tower Lighting Status**

The Tower Lighting Status menu, shown to the right, provides an overview of the current status and configuration of the FTS 371 system. This menu is informational only.

#### **Lighting Inspection Menu**

Two options are available via the Web Interface to perform Lighting Inspections (LI): Auto Fast LI and Manual Staged LI. A brief description of each LI type is provided on-screen beside the selection. The Results page button displays LI progress and previous LI results.

#### **Auto Fast LI**

26

Once initiated, the Auto Fast LI requires no additional input from the user. The results are displayed automatically upon completion of the Lighting Inspection.

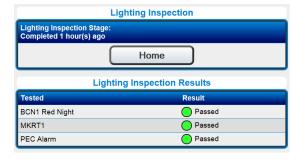

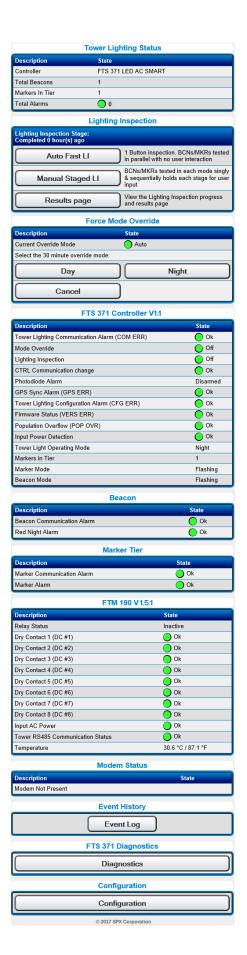

#### Manual Staged LI

The Manual Staged LI tests each lighting component individually in sequence. The restore stage for each component is held awaiting user input before advancing to test the next component. In this mode, the user must press "Cont." (Continue) before the system will restore the alarm and advance to the next test. The results are displayed once all tests are completed.

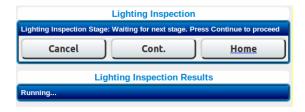

#### **Mode Override**

The Force Mode Override Menu, located below the Lighting Inspection menu allows manual selection of the system's mode. System control will return to automatic after 30 minutes.

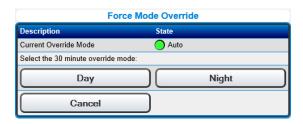

## FTS 371 Configuration

The FTS 371 Configuration Menu is divided into two sections: Tower Lighting and SNMP Labels.

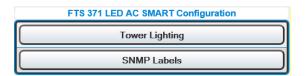

#### **Tower Lighting (Configuration)**

The Tower Lighting menu allows programming of GPS delay and Lighting Inspection Auto Stage Time. The GPS delay is the time in milliseconds to wait after receiving the GPS sync pulse to flash the beacon. The Lighting Inspection Auto Stage Time is the number of seconds to hold each alarm during the auto lighting inspection. Some NOCs require extra time to process alarms and this feature allows a hold time from 30 seconds up to 7200 seconds (2 hours).

The Tower Configuration menu also allows rebooting the FTS 371 controller from this web interface.

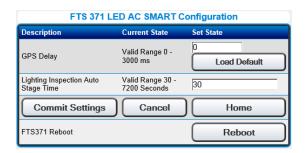

#### **SNMP Labels (Configuration)**

The SNMP Labels Configuration menu allows an alternative method to configure the labels for SNMP traps associated with the FTS 371.

**Note:** Any changes to the FTS 371 labels will be shown on the SNMP Trap only. The label change will not be reflected on the Web Interface.

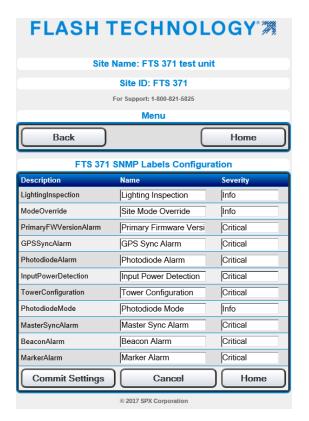

## FTS 371 Diagnostics

When connected to a FTS 371 Red Light Controller, the main menu page will show an FTS 371 diagnostics button. Clicking this will show a screen similar to the one below showing diagnostic status of the controller to assist in troubleshooting.

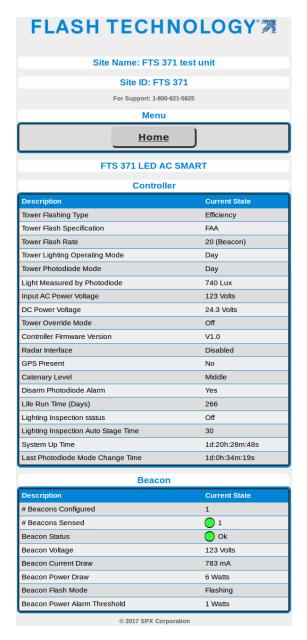

# **Section 5 – Troubleshooting**

Table 5-1 – Troubleshooting – Power

| Step | Check/Test/Action                                                                           |           | Action                           |
|------|---------------------------------------------------------------------------------------------|-----------|----------------------------------|
| 1.a  | Is PCB1's AC PWR LED lit?                                                                   | Yes       | Go to Step 1.g                   |
|      |                                                                                             | No        | Go to Step 1.b                   |
| 1.b  | Is AC power applied to the FTM 190-3?                                                       | Yes       | Go to Step 1.c                   |
|      | Measure at TB1 terminals L1 & N.                                                            | No        | Check power source, circuit      |
|      |                                                                                             |           | breaker or disconnect switch and |
|      |                                                                                             |           | wiring between source and FTM    |
|      |                                                                                             |           | 190-3.                           |
| 1.c  | Is AC power present at the output of TB1?                                                   | Yes       | Go to Step 1.d                   |
|      | Measure at TB1 terminals L1F and N.                                                         | No        | Remove input power at the        |
|      |                                                                                             |           | source. Replace fuse F1 and      |
| 1.d  | La AC innut navior propert on innut of DCD22                                                | Yes       | VR1. Go to Step 1.e              |
| 1.0  | Is AC input power present on input of PCB2?  Measure at L and N on PCB2. See Figure 2-1 for | No        | Check / repair wiring between    |
|      | location.                                                                                   | INO       | TB1 and PCB2.                    |
| 1.e  | Is PCB2's Green "AC" LED lit?                                                               | Yes       | Go to Step 1.f                   |
|      | See Figure 2-1 for location.                                                                | No        | Replace PCB2.                    |
| 1.f  | Is the AC Fail Input grounded at PCB1?                                                      | Yes       | Replace PCB1.                    |
|      | Measure DC Voltage between PCB1 J11 Yellow                                                  | No        | Check/repair wiring between      |
|      | and Orange wires. Is the voltage zero volts DC?                                             |           | PCB2 and PCB1.                   |
|      |                                                                                             |           | Replace PCB2                     |
| 1.g  | Are both of PCB1's DC Power LED's (+3.3V,                                                   | Yes       | Go to Step 2.a                   |
|      | +5.0V) lit?                                                                                 | No        | Go to Step 1.h                   |
| 1.h  | Is PCB2's Red "DC" LED lit?                                                                 | Yes       | Go to Step 1.i                   |
|      | Note: Verify that the input power switch, located                                           | No        | Go to Step 1.j                   |
|      | on PCB2, is in the "On" position. See Figure 2-1                                            |           |                                  |
| 4 :  | for LED and switch locations.                                                               | 1/1       | Davis POD4                       |
| 1.i  | Is DC voltage present on PCB1 J11?                                                          | Yes       | Replace PCB1                     |
| 1.j  | Measure at J11 DC- and DC+.  Is PCB2's Red "DC" LED lit when output power to                | No<br>Yes | Go to Step 1.j Go to Step 1.k    |
| 1.,  | PCB1 is disconnected?                                                                       | No        | Replace PCB2.                    |
|      | With the system power off, unplug connector J10 (if                                         | INO       | Replace F CB2.                   |
|      | installed) and J11 on PCB1. Apply power to the                                              |           |                                  |
|      | system.                                                                                     |           |                                  |
| 1.k  | Is PCB2's Red "DC" LED lit when output power to                                             | Yes       | Check / repair wiring between    |
|      | PCB1 reconnected but J10 is not connected?                                                  |           | J10 and optional modem.          |
|      | Power the system down and reconnect J11.                                                    |           | Replace modem if necessary.      |
|      | Connector J10 (if present) should remain                                                    | No        | Replace PCB1.                    |
|      | disconnected. Power the system on and check the                                             |           |                                  |
|      | status of the DC LED.                                                                       |           |                                  |

Table 5-2 – Troubleshooting – Cellular Connection

| Step | Check/Test/Action                                                                                                    |           | Action                                                                                                    |
|------|----------------------------------------------------------------------------------------------------|-----------|----------------------------------------------------------------------------------------------------|
| 2.a  | Is PCB1's STATUS LED Lit?                                                                                                    | Yes<br>No | Go to Step 2.h To test communication, first confirm that the battery is connected and then disconnect AC Power. PCB1's Active LED should blink to indicate cellular communications is underway. PCB1's Status LED should turn on when communication is complete to indicate all information has been communicated successfully. If the ACTIVE or STATUS LED's do not light, proceed to Step 2.b. |
| 2.b  | Is the modem's POWER LED on? SVC LED off indicates modem is not powered                                                                                                    | Yes<br>No | Go to Step 2.d<br>Go to Step 2.c                                                                                                    |
| 2.c  | Is input power present to the modem? See Figure 2-1. Check 12 VDC at modem terminals 5 & 6.                                                                                                    | Yes<br>No | Go to Step 2.d Check connections between PCB 1 and the modem. Review Table 5-1.                                                                                                    |
| 2.d  | Is the modem's STATUS LED blinking? The STATUS LED flashes ON if the Modem is active and communicating.                                                                                        | Yes<br>No | Go to Step 2.e Check CAT 5 cable connection between modem and J9 located on PCB1. Replace cable if necessary. Verify a SIM card is inserted in the modem (AT&T only). Replace modem if necessary.                                                                                                    |
| 2.e  | Are any of PCB1's Signal Strength Indicator (SSI) LED's lit? See Figure 2-5 for location. The SSI LED's will indicate the Signal Strength approximately 35 seconds after the antenna is moved. | Yes<br>No | Go to Step 2.f<br>Go to Step 2.d                                                                                                    |
| 2.f  | Is the modem's CD LED lit? GREEN indicates a connection to the carrier (Verizon or AT&T)                                                                                                    | Yes<br>No | Go to Step 2.g Network, SIM or modem issue. Power the unit down. Wait five (5) minutes and power the unit on. Contact Technical Support for RMA problem persists.                                                                                                    |
| 2.g  | Contact the Flash Technology NOC to check if the system reported in correctly.                                                                                                    |           |                                                                                                    |

# Section 6 – Recommended Spare & Replaceable Parts

## **Customer Service**

Customer Service: (800) 821-5825

Telephone: (615) 261-2000 Facsimile: (615) 261-2600

Shipping Address:

Flash Technology 332 Nichol Mill Lane Franklin, TN 37067

# **Ordering Parts**

To order spare or replacement parts, contact customer service at 1-800-821-5825.

Important! When removing power from the equipment, ensure that the red wire to the battery is disconnected first. Reconnect battery after work is completed.

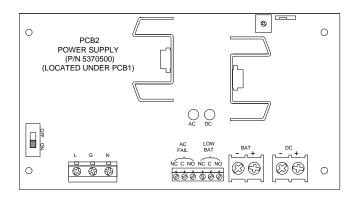

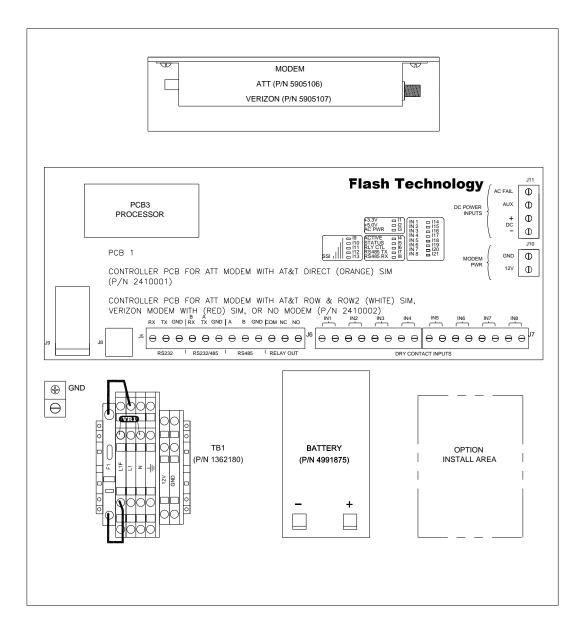

Figure 6-1 – Component Locations

Table 6-1 – Major Replaceable Parts

| Reference | Description                                                          | Part Number |  |
|-----------|----------------------------------------------------------------------|-------------|--|
|           | CONTROLLER PCB - ATT MODEM WITH AT&T<br>DIRECT (ORANGE) SIM CARD     | 2410001     |  |
| PCB1      | CONTROLLER PCB - ATT MODEM WITH AT&T<br>ROW or ROW2 (WHITE) SIM CARD |             |  |
|           | CONTROLLER PCB - VERIZON MODEM WITH (RED) SIM CARD                   |             |  |
|           | CONTROLLER PCB - NO MODEM                                            |             |  |
| PCB2      | POWER SUPPLY (LOCATED UNDER PCB1)                                    | 5370500     |  |
| BATTERY   | 12V BATTERY                                                          | 4991875     |  |
| TB1       | TERMINAL BLOCK                                                       | 1362180     |  |
| F1        | FUSE 3 AMP 3AB (LOCATED ON TB1)                                      | 4150218     |  |
| VR1       | VARISTOR 130V (LOCATED ON TB1)                                       | 6901079     |  |
|           | HARNESS, AC POWER                                                    | 4370761     |  |

Table 6-2 – Optional Items

| Reference          | Description                                                            | Part Number |
|--------------------|------------------------------------------------------------------------|-------------|
| MODEM              | WIRELESS MODEM (ATT)                                                   | 5905106T    |
| INIODEINI          | WIRELESS MODEM (VERIZON)                                               | 5905107T    |
| ANTENNA<br>BRACKET | KIT ANTENNA MOUNTING BRACKET (INCLUDED WITH OPTIONAL MODEM)            | 1905355     |
| ANTENNA            | WIDE BAND BODY MOUNT FOR ATT OR VERIZON (INCLUDED WITH OPTIONAL MODEM) | 4905230     |
|                    | HARNESS, MODEM POWER                                                   | 4370751     |
| CABLE              | RS-485; SINGLE PAIR, 22 AWG, RED/BLACK                                 | 5905302     |
| CABLE              | DRY CONTACTS; 4 PAIR, 22 AWG, RED/BLACK                                | 5993101     |
| CABLE              | CAT5 3' (FT)                                                           | 4370970     |

# Appendix A: FTM 190-3 (v1.5) SNMP V2c INFORM TRAPs

The FTM-190-3 supports SNMP V2c INFORM TRAPs to notify SNMP managers of field events. Any INFORM that is not acknowledged within 20 minutes will be resent every 20 minutes until it is acknowledged; up to 24 hours. SNMP TRAPs do not require acknowledgement. This document describes the default severities for INFORMs. The severity setting and name for all INFORMs is configurable via the FTM 190 web interface or SNMP sets.

#### FTM-190-3 SNMP INFORM TRAPs Default Severities

#### Critical

INFORMs, whose default severity setting is set to Critical, are those which indicate a NOTAM worthy event. The set of Critical INFORMs would be the minimum set required to handle to ensure proper monitoring.

See Table A-1 for a list of Critical INFORMs and their descriptions.

#### Warning

INFORMs, whose default severity setting is set to Warning, are those which indicate maintenance is needed on a component of the lighting system, but would not necessarily require a NOTAM. In some situations these INFORMs may be as important as the Critical events and in others they may not.

See Table A-2 for a list of Warning INFORMs and their descriptions.

#### Info

INFORMs, whose default severity setting is set to 'Info', do not indicate NOTAM worthy events; although some of them may accompany the Critical INFORMs as additional diagnostic information.

See Table A-3 for a list of Informational INFORMs and their descriptions.

## Table A-1 – FTM 190-3 Critical INFORMs

| Name                  | Default<br>Severity | Description                                                                                                    | OID                         |
|-----------------------|---------------------|----------------------------------------------------------------------------------------------------|-----------------------------|
| ftmInputACPowerStatus | Critical            | System Power Failure Alarm (POWER FAIL):<br>FTM 190 power failure alarm. FTM 190 need to<br>operate on battery backup to provide<br>alarm INFORM. | .1.3.6.1.4.1.9882.3.2.1.1.9 |

## Table A-2 – FTM 190-3 Warning INFORMs

| Name                | Default<br>Severity | Description                                                                                                  | OID                          |
|---------------------|---------------------|----------------------------------------------------------------------------------------------------|------------------------------|
| ftmTowerRS485Status | Warning             | FTM 190 tower RS 485 Communication alarm.                                                                    | .1.3.6.1.4.1.9882.3.2.1.1.10 |
| populationOverflow  | Warning             | Population Overflow Alarm: The FTM 190 has detected more devices on its tower RS485 port than it can support | .1.3.6.1.4.1.9882.3.2.1.1.12 |
| populationChange    | Warning             | Population Change:FTM 190 has detected a change in the number of units connected to it via RS485.            | .1.3.6.1.4.1.9882.3.2.1.1.13 |

## Table A-3 – FTM 190-3 Informational INFORMs

| Name                    | Default<br>Severity | Description                                                                                  | OID                                                                |
|-------------------------|---------------------|----------------------------------------------------------------------------------------------|--------------------------------------------------------------------|
| automaticUpdate         | Info                | Automatic Update: A notification which is sent based on a configured time interval.          | .1.3.6.1.4.1.9882.3.2.1.1.11                                       |
| communicationChange     | Info                | Communication Change: FTM 190 has lost or regained communication with the connected devices. | .1.3.6.1.4.1.9882.3.2.1.1.14                                       |
| dryContactStatusx       | Info                | Dry Contacts: Dry contact status OK/ALARM. 8 total                                           | .1.3.6.1.4.1.9882.3.2.1.1.1<br>(to)<br>.1.3.6.1.4.1.9882.3.2.1.1.8 |
| Cold Start              | Info                | Cold Start: Sent when the SNMP agent starts up.                                              | .1.3.6.1.6.3.1.1.5.1                                               |
| flashTechnologyRoot.0.2 | Info                | flashTechnologyRoot.0.2: Sent just before the SNMP agent is shutdown or restarted.           | .1.3.6.1.4.1.9882.0.2                                              |

## **36xx SNMP INFORM TRAPs Default Severities**

Similar to the FTM 190-3 severities, Tables A-4, A-5 and A-6 show the 36xx traps and their descriptions.

Table A-4 – 36xx Critical INFORMs

| Name                                      | Default<br>Severity | Description                                                                                                    | OID                          |
|-------------------------------------------|---------------------|----------------------------------------------------------------------------------------------------|------------------------------|
| aoIAlarmNotify                            | Critical            | The controller interface board is having problems communicating to a beacon that is declared as AOL                                                                                                    | .1.3.6.1.4.1.9882.3.2.1.2.3  |
| fwVersionMismatchAlarmNotify              | Critical            | The controller interface board has detected an earlier firmware PC interface board that doesn't know what catenary is or an earlier RLC output board that doesn't know what flashing markers is                                                                   | .1.3.6.1.4.1.9882.3.2.1.2.4  |
| aolCommAlarmNotify                        | Critical            | The display board has detected a comm failure to a beacon that is configured as a top AOL beacon                                                                                                    | .1.3.6.1.4.1.9882.3.2.1.2.5  |
| photocellAlarmNotify                      | Critical            | The system has not changed modes for 19+<br>hours. This indicates the resistive photocell or the<br>associated circuitry in the controller interface<br>board is not operating properly                                                                           | .1.3.6.1.4.1.9882.3.2.1.2.7  |
| tower Lighting Communication Alarm Notify | Critical            | The display board has a general communication alarm - it cannot talk to 1 or more devices                                                                                                    | .1.3.6.1.4.1.9882.3.2.1.2.8  |
| populationOverflowcontrollerNotify        | Critical            | The display board has detected more devices on its tower RS485 port than it can support                                                                                                    | .1.3.6.1.4.1.9882.3.2.1.2.12 |
| towerConfigAlarmNotify                    | Critical            | The display board has detected more devices on its tower RS485 port than it is currently configured for (example: it finds 3 PCs but is only configured for 2 bcns)                                                                                               | .1.3.6.1.4.1.9882.3.2.1.2.10 |
| whiteDayAlarmNotify                       | Critical            | There is a white day alarm in the specified power converter                                                                                                    | .1.3.6.1.4.1.9882.3.2.1.3.2  |
| NightAlarmNotify                          | Critical            | There is a red or white night alarm in the specified power converter                                                                                                    | .1.3.6.1.4.1.9882.3.2.1.3.4  |
| pcAOLAlarmNotify                          | Critical            | The specified power converter in alarm is a top AOL beacon (irrelevant on white only towers)                                                                                                    | .1.3.6.1.4.1.9882.3.2.1.3.5  |
| pcPCB22ControlAlarmNotify                 | Critical            | The PC PCB2 board is reporting a flashing error. Or the PC PCB2 filter board is operating in a mode that is not what the PCB1 interface board is commanding. Likely J04 interface issue.                                                                          | .1.3.6.1.4.1.9882.3.2.1.3.7  |
| ${\tt pcTowerCommunicationAlarmNotify}$   | Critical            | The controller is unable to communicate with the beacon.                                                                                                    | .1.3.6.1.4.1.9882.3.2.1.3.1  |
| beaconRedNightAlarmNotify                 | Critical            | The RLC output board is not detecting enough current draw for a beacon in good operation.  Problem with beacon hardware or RLC current detection hardware                                                                                                    | .1.3.6.1.4.1.9882.3.2.1.5.1  |
| rlcCommunicationAlarm                     | Critical            | Communications have been lost with sensing the RLC ouput board responsible for sensing the beacon's current draw.                                                                                                    | .1.3.6.1.4.1.9882.3.2.1.4.1  |
| acInputDetectionAlarmNotify               | Critical            | The display board cannot detect the input AC line voltage or frequency (and therefore assumes that 120V AC power is present). This can possibly affect accurate red light alarms (red beacons and markers) as LEDs draw different currents for 120/230/240 Volts. | .1.3.6.1.4.1.9882.3.2.1.2.9  |
| pcPCB2AlarmNotify                         | Critical            | PC Filter board Alarm.                                                                                                    | .1.3.6.1.4.1.9882.3.2.1.3.8  |

Table A-5 – 36xx Warning INFORMs

| Name                           | Default<br>Severity | Description                                                                                                    | OID                         |
|--------------------------------|---------------------|----------------------------------------------------------------------------------------------------|-----------------------------|
| systemGPSSyncAlarmNotify       | Warning             | The display board has not received a GPS pulse from a FTW170 for more than 1 hour                                                                                                    | .1.3.6.1.4.1.9882.3.2.1.2.6 |
| PCPCB2CommunicationAlarmNotify | Warning             | The PCB1 interface board of the specified power converter cannot communicate with the PCB2 filter board. Likely J06 interface issue. Only impedes QLI operation. Beacon operation is still in FAA spec | .1.3.6.1.4.1.9882.3.2.1.3.6 |
| markerAlarmNotify              | Warning             | The RLC output board is not detecting enough markers on this tier for its configuration. Problem with marker hardware or RLC current detection hardware                                                | .1.3.6.1.4.1.9882.3.2.1.6.1 |
| rlcCommunicationAlarmNotify    | Warning             | Communications have been lost with sensing the RLC ouput board responsible for sensing the marker current draw.                                                                                        | .1.3.6.1.4.1.9882.3.2.1.4.1 |

Table A-6 – 36xx Informational INFORMs

| Name                             | Default<br>Severity | Description                                                  | OID                          |
|----------------------------------|---------------------|--------------------------------------------------------------|------------------------------|
| LightingInspectionTestModeNotify | Info                | The display board is currently running a lighting inspection | .1.3.6.1.4.1.9882.3.2.1.2.1  |
| siteModeOverrideNotify           | Info                | The display board is in day or night override mode           | .1.3.6.1.4.1.9882.3.2.1.2.2  |
| photocellModeChangeNotify        | Info                | Current photocell mode                                       | .1.3.6.1.4.1.9882.3.2.1.2.11 |

## FTS 371 SNMP INFORM TRAPs Default Severities

Similar to the FTM 190-3 severities, Tables A-7 and A-8 show the FTS 371 traps and their descriptions.

Table A-7 - FTS 371 Critical INFORMs

| Name                                 | Default<br>Severity | Description                                                                                                    | OID                          |
|--------------------------------------|---------------------|----------------------------------------------------------------------------------------------------|------------------------------|
| fts371PrimaryFirmwareStatusNotify    | Critical            | Alarm indicates the primary tower lighting controller Firmware has failed and the unit is running the failsafe firmware.                                                       | .1.3.6.1.4.1.9882.3.2.1.7.3  |
| fts371GPSSyncAlarmNotify             | Critical            | Indicates GPS sync failure. No GPS signal has<br>been present for 1 hour or the GPS Antenna<br>Status has faulted                                                              | .1.3.6.1.4.1.9882.3.2.1.7.4  |
| fts371PhotodiodeAlarmNotify          | Critical            | The system has not changed modes for 19+<br>hours. This indicates the photodiode or the<br>associated circuitry in the controller interface<br>board is not operating properly | .1.3.6.1.4.1.9882.3.2.1.7.5  |
| fts371InputPowerDetectionAlarmNotify | Critical            | Indicates a site voltage error. Voltage is either out of supported range or not detected.                                                                                      | .1.3.6.1.4.1.9882.3.2.1.7.6  |
| fts371TowerConfigAlarmNotify         | Critical            | Indicates a conflicting configuration in the dipswitch banks. For example – more than 1 flash per minute switch is set.                                                        | .1.3.6.1.4.1.9882.3.2.1.7.7  |
| fts371masterSyncAlarmNotify          | Critical            | (Slave controllers only) Indicates this slave has<br>not received a master flash mode / sync signal for<br>10 minutes                                                          | .1.3.6.1.4.1.9882.3.2.1.7.9  |
| fts371BeaconAlarmNotify              | Critical            | One or more beacons are in alarm. Beacons sensed vs configured indicates number of failed beacons                                                                              | .1.3.6.1.4.1.9882.3.2.1.7.10 |
| fts371MarkerAlarmNotify              | Critical            | One or more markers are in alarm. Markers sensed vs configured indicates number of failed markers                                                                              | .1.3.6.1.4.1.9882.3.2.1.7.11 |

## Table A-8 – FTS 371 Informational INFORMs

| Name                                   | Default<br>Severity | Description                                                 | OID                         |
|----------------------------------------|---------------------|-------------------------------------------------------------|-----------------------------|
| fts371LightingInspectionTestModeNotify | Info                | Indicates system is currently running a lighting inspection | .1.3.6.1.4.1.9882.3.2.1.7.1 |
| fts371SiteModeOverrideNotify           | Info                | Indicates system is in day or night override mode           | .1.3.6.1.4.1.9882.3.2.1.7.2 |
| fts371PhotodiodeModeChangeNotify       | Info                | Indicates a Photodiode mode transition (0: Day, 1: Night)   | .1.3.6.1.4.1.9882.3.2.1.7.8 |

## RMA Policy

If any system or part(s) purchased from Flash Technology need to be returned for any reason (subject to the warranty policy), please see the current RMA policy available online at: flashtechnology.com/rma.

To initiate an RMA, call the Flash Technology NOC to receive technical assistance (800-821-5825 Option 9, M-F, 7 a.m. to 7 p.m. CT).

Emailing a completed RMA request form to <u>FlashSupport@spx.com</u> can also start the process on sites not requiring detailed troubleshooting. The form can be filled out online at: <a href="http://flashtechnology.com/rma-request-form/">http://flashtechnology.com/rma-request-form/</a>.

NOTE: An RMA number must be requested from Flash Technology prior to return of any product. No returned product will be processed without an RMA number. Failure to follow the below procedure may result in additional charges and delays. Any product received without an RMA number is subject to return back to the sender. All RMA numbers are valid for 30 days.